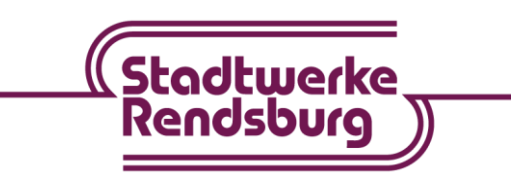

## **Einrichtung der Fritz!Box 7530 für Ihren EiderKom-Anschluss**

- 1. Machen Sie sich mit Hilfe der offiziellen Anleitung mit dem Gerät vertraut und beachten Sie vor allem die Hinweise zur Sicherheit und Handhabung im Handbuch.
- 2. Packen Sie die Fritz!Box aus und verbinden Sie den Anschluss "**LAN 1**" des Übergabepunktes (ONT) mit einem Netzwerkkabel mit dem

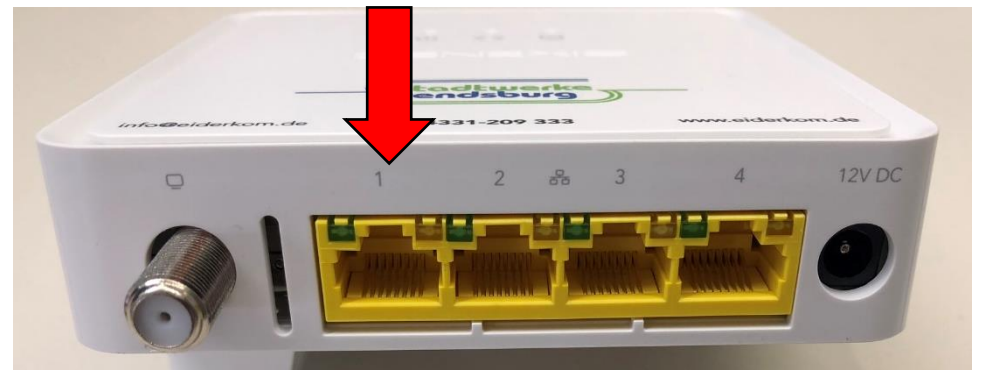

Netzwerkanschluss "**LAN 1**" an Ihrer Fritz!Box.

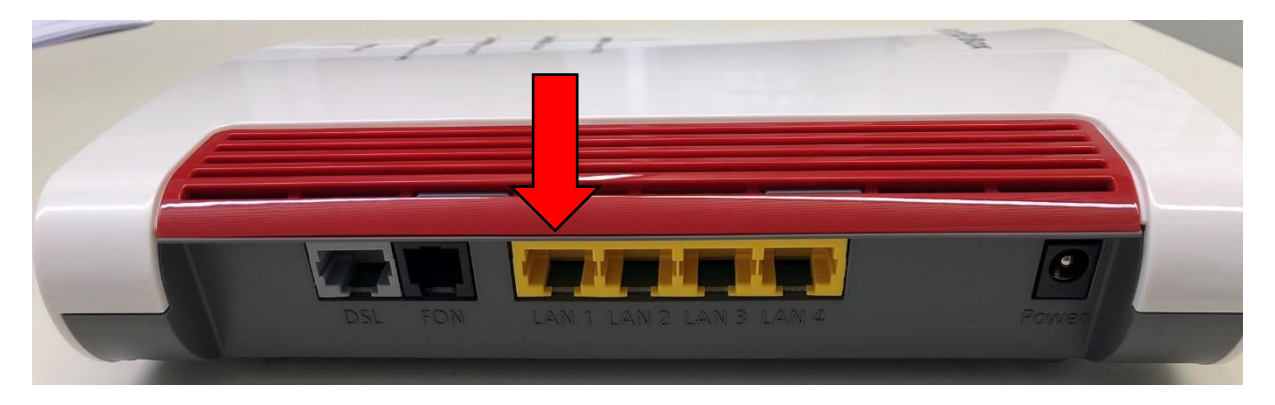

- 3. Schließen Sie das Netzteil an der Fritz!Box an und stecken Sie das Netzteil der Fritz!Box in die Steckdose.
- 4. Verbinden Sie Ihren PC über "**LAN 2**" oder WLAN mit der Fritz!Box. Den WLAN-Netzwerkschlüssel finden Sie auf der Rückseite der Fritz!Box und auf der beiliegenden Info-Karte.
- 5. Starten Sie Ihren Internetbrowser am PC und geben Sie [http://fritz.box](http://fritz.box/) in die Adresszeile ein.

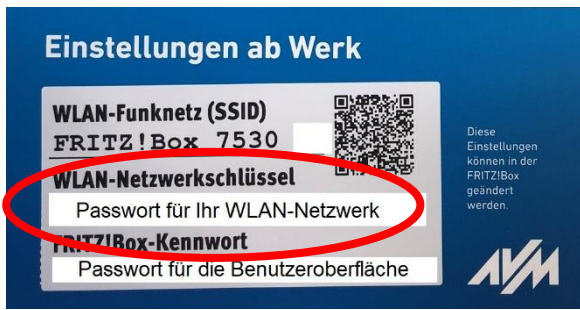

Wir sind Partner der **Stadtwerke SH** 

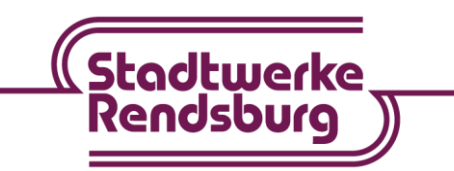

- 6. Sie werden von der Fritz!Box aufgefordert ein Kennwort einzugeben. Dieses finden Sie ebenfalls auf der beiliegenden Info-Karte und/oder auf der Rückseite der Fritz!Box.
- 7. Nach der Eingabe öffnet sich ein Willkommensfenster. Klicken Sie dort auf "Abbrechen".

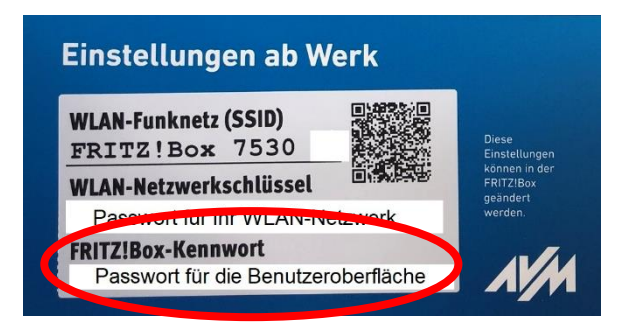

- 8. Sie erhalten eine Meldung, dass der Assistent beendet wird. Dieser wird zur Einrichtung nicht benötigt.
- 9. Bestätigen Sie mit "Assistent beenden".
- 10.Bitte ändern Sie die Ansicht auf oben rechts auf Erweitert. Dort finden Sie drei weiße Punkte.
- 11.Die Funktionsübersicht erscheint. Richten Sie nun Ihren Internetzugang ein.
- 12.Klicken Sie auf "Internet" > "Zugangsdaten".
- 13.Wählen Sie Ihren Internetanbieter aus.
- 14.Wählen Sie im ersten Feld "weitere Internetanbieter", im zweiten Feld "anderen Internetanbieter", im dritten Feld tragen Sie "EiderKom" ein.

Auf dieser Seite können Sie die Daten Ihres Internetzugangs einrichten und den Zugang bei Bedarf anpassen.

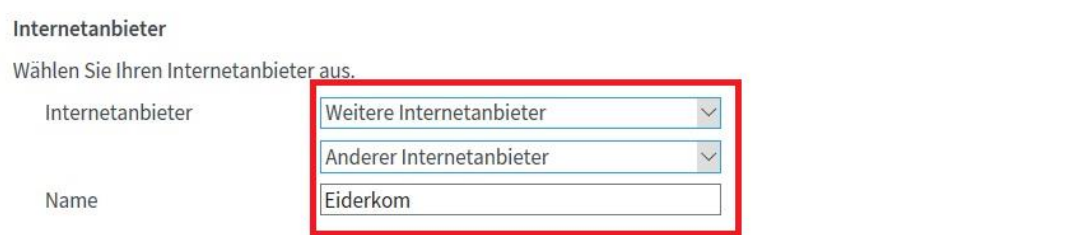

#### 15.Wählen Sie die Anschlussart aus. In Ihrem Fall "Externes Modem oder Router".

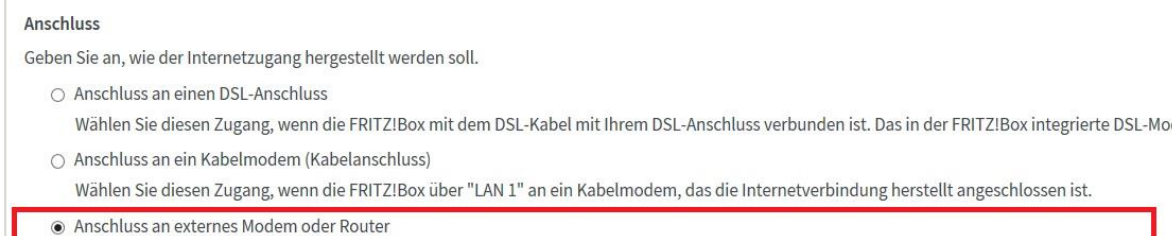

Wählen Sie diesen Zugang, wenn die FRITZ!Box über "LAN 1" an ein bereits vorhandenes externes Modem oder einen Router angeschlossen ist.

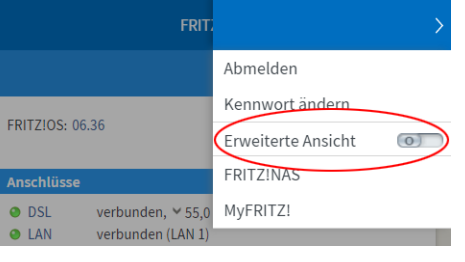

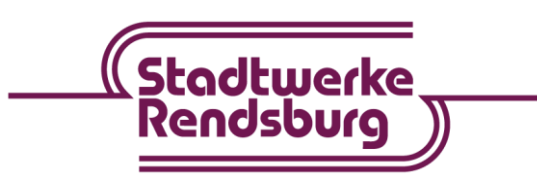

16.Unter dem Punkt "Zugangsdaten" klicken Sie auf "Ja" und geben Ihren Benutzernamen und Ihr Kennwort ein. Diese Daten finden Sie auf **Ihrer EiderKom-Auftragsbestätigung**.

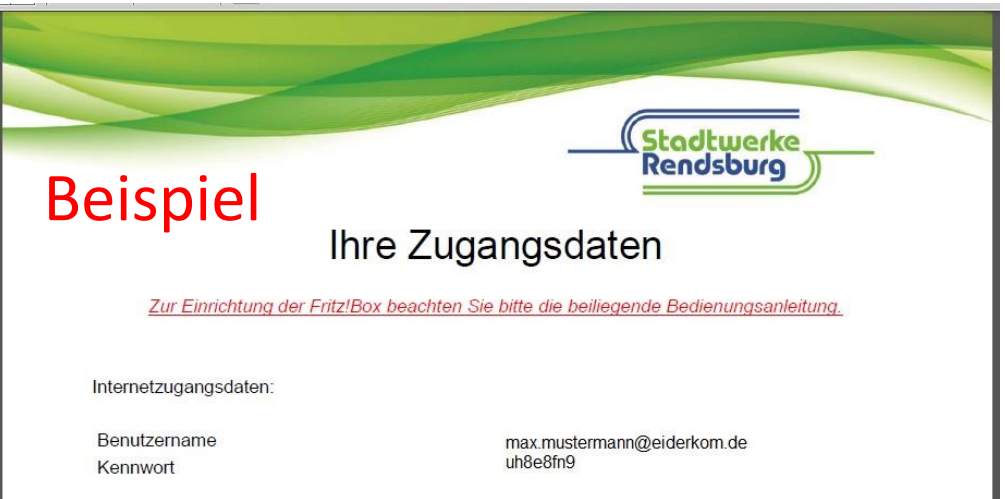

- 17.Unter dem Punkt "Verbindungseinstellungen ändern" geben Sie bei Upstream "500000" und bei Download "500000" ein.
- 18.Klicken Sie auf "Verbindungseinstellungen ändern" und aktivieren Sie dort "Dauerhaft halten".
- 19.Bestätigen Sie Ihre Eingaben mit "Übernehmen".
- 20.Ein Infofenster öffnet sich.

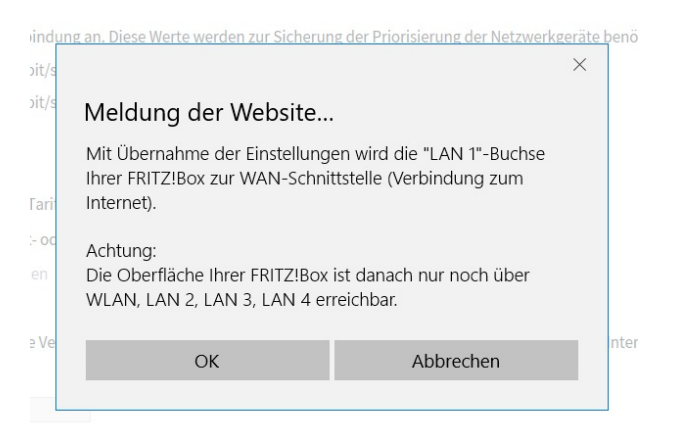

- 21.Bestätigen Sie mit "OK".
- 22.Ihre Einstellungen werden gespeichert.
- 23.Nach der Speicherung bestätigen Sie mit "OK".
- 24.Nun wird Ihre Internetverbindung geprüft.

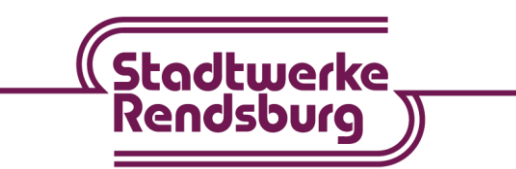

**Stadtwerke SH** Wir sind Partner der

- 25.Wenn die Internetverbindung erfolgreich war, bestätigen Sie mit "OK".
- 26.Sie gelangen wieder zur Übersicht und die Einrichtung der Internetverbindung ist abgeschlossen.

## **Einrichtung Ihrer Rufnummern**

- 27.Um die Telefonie einzurichten, klicken Sie auf "Telefonie" > "Eigene Rufnummern".
- 28.Klicken Sie auf "Neue Rufnummer".
- 29.Tragen Sie die Zugangsdaten gemäß Ihrer **Auftragsbestätigung** ein.

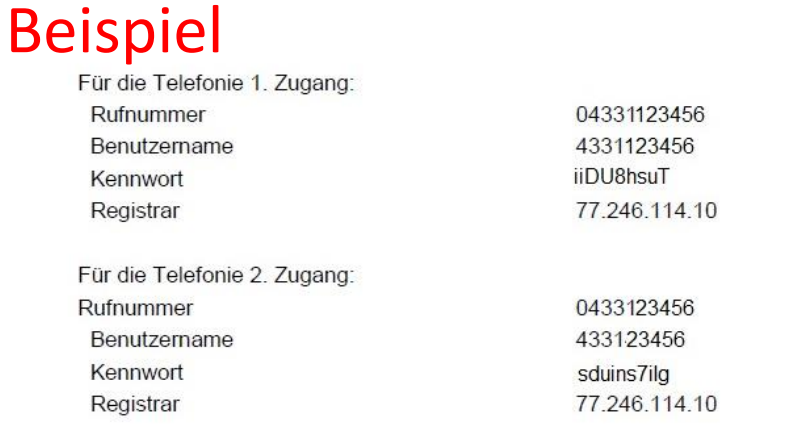

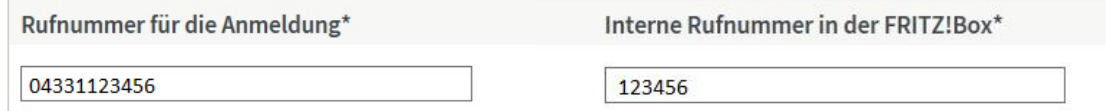

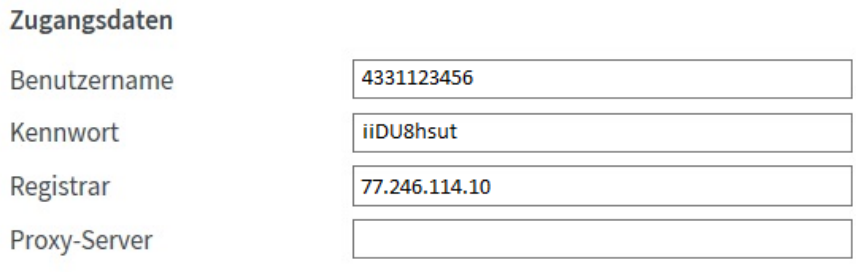

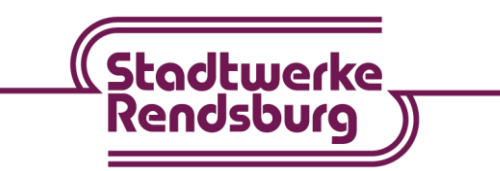

30. Entfernen Sie den Haken bei "Ortsvorwahl für ausgehende Gespräche einfügen".

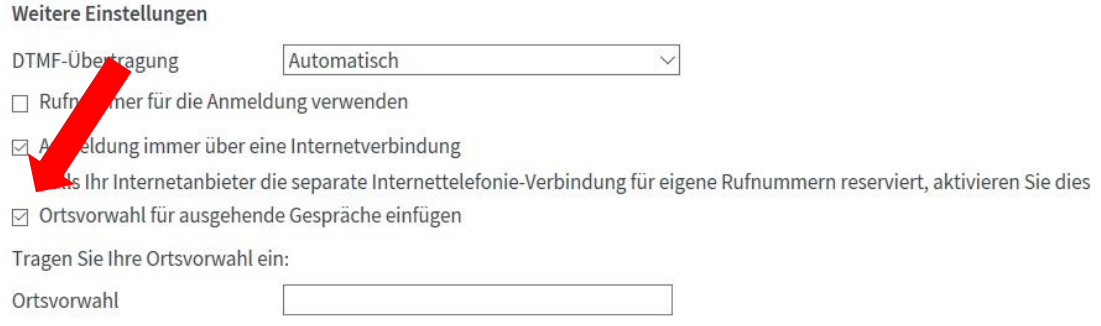

- 31. Nun klicken Sie auf "Weiter".
- 32. Ein Kontrollfenster öffnet sich.
- 33. Klicken Sie auf "Weiter".
- 34. Nun werden Ihre Eingaben gespeichert und geprüft.
- 35. Sind die Eingaben korrekt, wird der Status grün.
- 36. Für den 2. Sprachkanal wiederholen Sie bitte die Schritte 27-35.

### **Wenn Telefone als DECT-Telefone angemeldet sind**

Falls keine ausgehenden Gespräche möglich sind, muss noch die HD-Telefonie deaktiviert werden! **Dafür ändern Sie die Ansicht bitte auf "Erweitert".**

- 1. Klicken Sie in der Benutzeroberfläche der Fritz!Box auf "Telefoniegeräte".
- 2. Nun gehen Sie bei dem jeweiligen Telefon auf "Bearbeiten".
- 3. Klicken Sie auf die Registerkarte "Merkmale des Telefoniegerätes".
- 4. Wählen Sie im Abschnitt "HD-Telefonie" in der Ausklappliste die Option "HD deaktiviert" aus.
- 5. Klicken Sie zum Speichern der Einstellung auf "OK".
- 6. Diese Schritte wiederholen Sie für jedes Telefon, welches über DECT angemeldet ist.

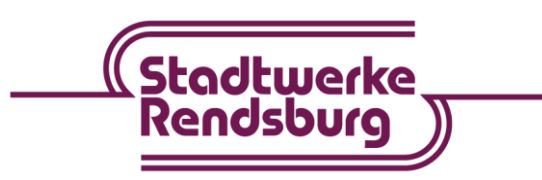

# **Einrichtung CI+-Modul im Fernseher**

- 1. Nehmen Sie das Modul mit der Karte aus der Verpackung und stecken Sie es richtigherum in Ihren Fernseher in den CI-Slot.
- 2. Bitte beachten Sie, dass die Aktivierung bis zu einer Stunde dauern kann, da das Aktivierungssignal nur einmal pro Stunde von Kabelkiosk/M7 ausgestrahlt wird, d.h. der Fernseher muss bis zu einer Stunde auf dem richtigen Sender sein.
- 3. Da wir die privaten Sender in HD, jeweils zwei Mal (Kabelkiosk/M7 und HD+) einspeisen, müssen Sie zur Aktivierung unbedingt sicherstellen, dass Sie auch auf "Pro7 HD" und nicht auf "ProSieben HD" gestellt haben.
- 4. Sollten die Sender weiterhin verschlüsselt sein, aktivieren Sie Ihre Smartcard erneut auf der Website:<https://www.m7deutschland.de/smartcard/>
	- a. Geben Sie die 12-stellige Seriennummer ein und drücken auf Absenden.

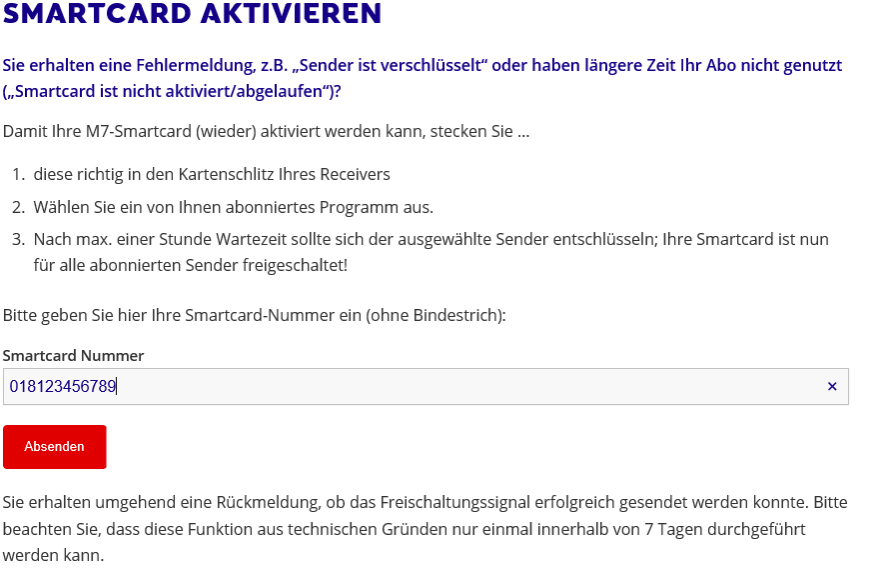

b. Nun wiederholen Sie den erweiterten/vollständigen Sendersuchlauf.

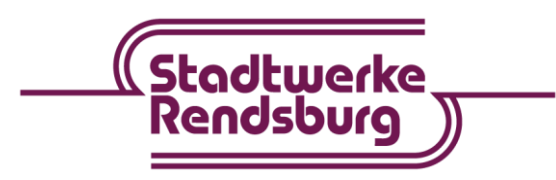

Wir sind Partner der Costadtwerke SH